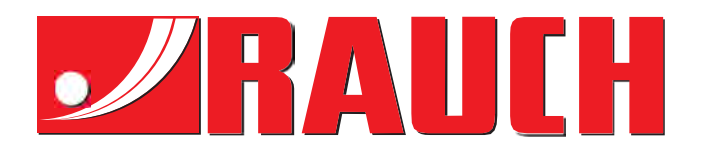

# MANUAL DE UTILIZARE

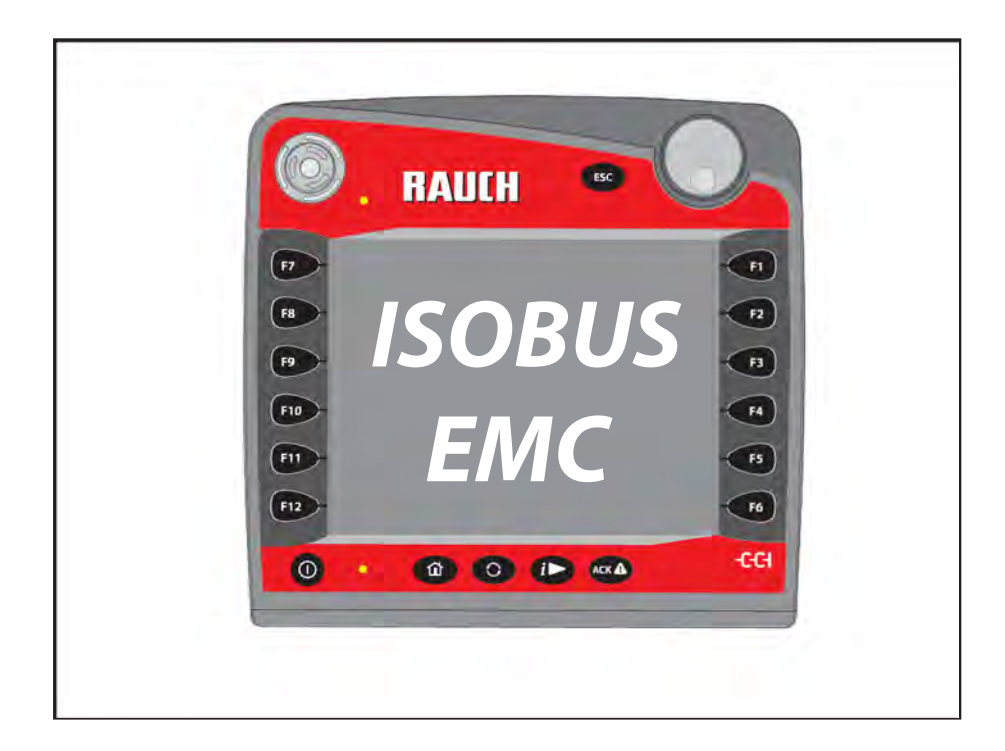

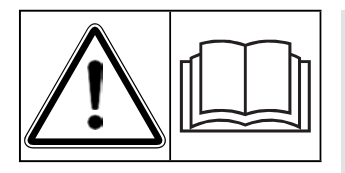

# **Înainte de punerea în funcțiune citiți cu atenție!**

# A se păstra pentru utilizare în viitor

Acest manual cu instrucțiuni de utilizare și de montaj este parte a mașinii. Furnizorii de mașini noi și uzate sunt obligați să consemneze în scris faptul că manualul cu instrucțiuni de utilizare și montare a fost livrat cu mașina și transferat către client.

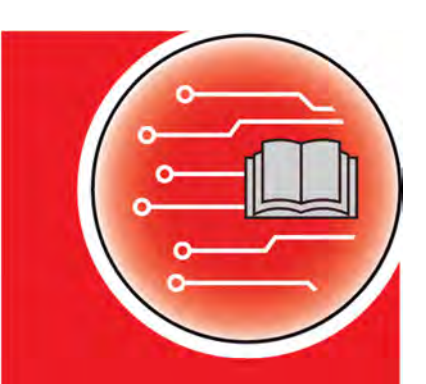

**Versiunea 3.21.00** 

**AXMAT DUO**

**THE NAV** 

DUC

Traducerea manualului de utilizare original

<sup>5902</sup>993-**b**-0419

# **Cuvânt înainte**

Stimate client,

Prin achiziționarea **echipării speciale** AXMAT, ați acordat încredere produsului nostru. Vă mulțumim! Dorim să ne ridicăm la înălțimea așteptărilor dumneavoastră. Ați achiziționat o **unitate de comandă a mașinii** performantă și fiabilă. Dacă apar probleme neașteptate: Puteți apela oricând la Serviciul nostru pentru clienți.

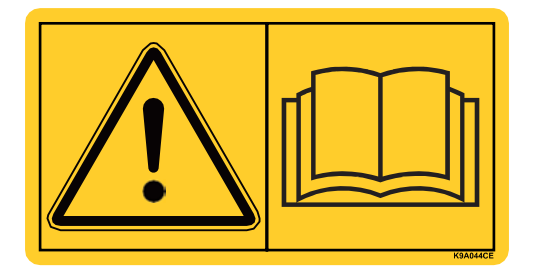

**Înainte de punerea în funcțiune, vă rugăm să citiți cu atenție acest manual de utilizare, manualul de utilizare al mașinii și să respectați indicațiile.** 

În acest manual pot fi descrise și echipamente care nu fac parte din dotarea **echipamentului dumneavoastră** special.

Cunoașteți faptul că, pentru defecțiuni care rezultă din erori în exploatare sau utilizări neconforme cu destinația de utilizare, nu sunt recunoscute pretențiile de despăgubire în perioada de garanție.

#### **Îmbunătățiri tehnice**

**Depunem constant eforturi de a ne îmbunătăți produsele. Prin urmare, ne rezervăm dreptul de a opera, fără notificare prealabilă, toate îmbunătățirile și modificările pe care le considerăm necesare, asupra dispozitivelor noastre, fără a ne asuma obligația de a aplica aceste îmbunătățiri sau modificări la utilajele deja comercializate.** 

Vă răspundem cu plăcere la orice alte întrebări

suplimentare. Cu salutări cordiale

RAUCH Landmaschinenfabrik GmbH

# **Cuvânt înainte**

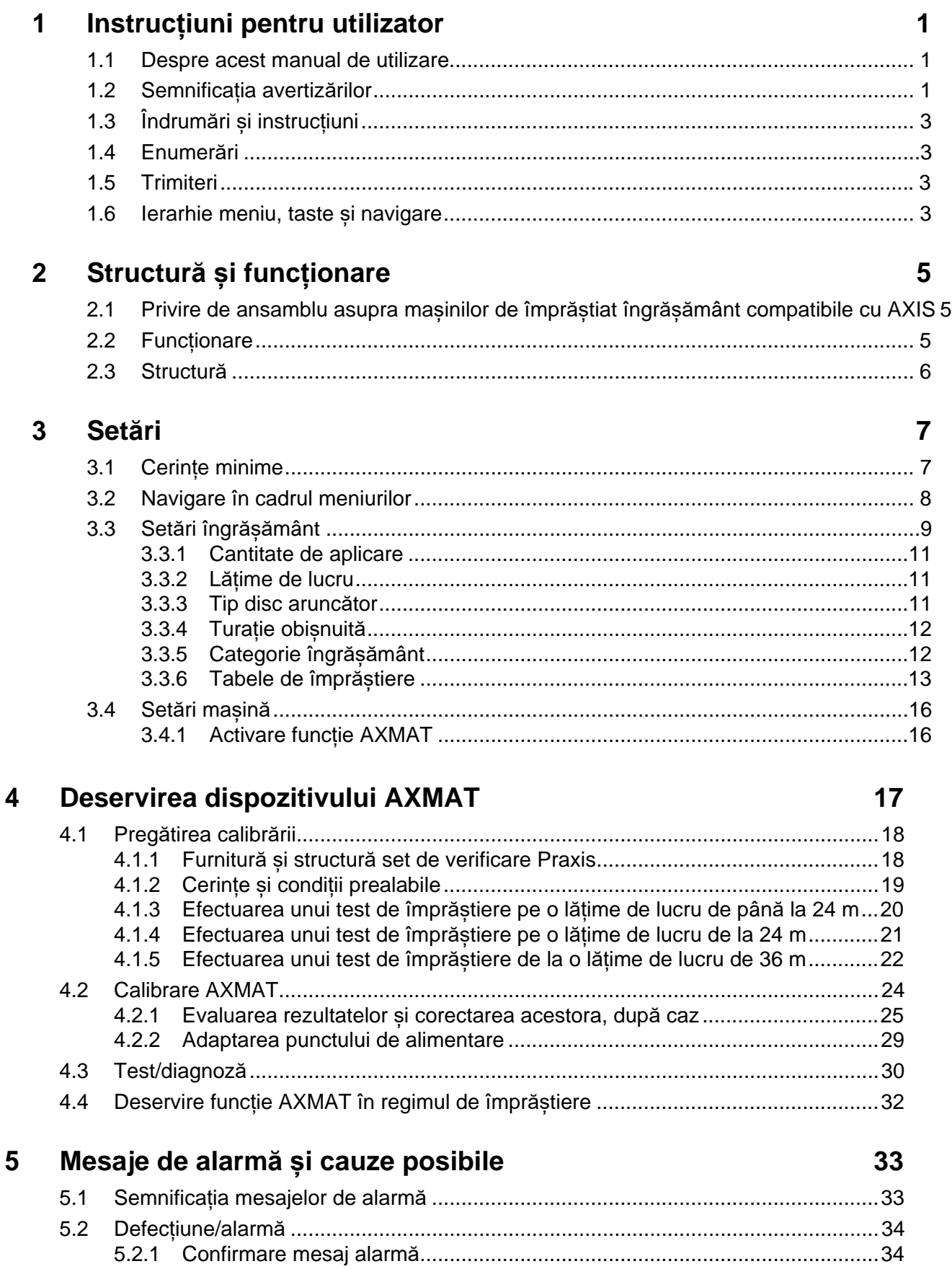

Index cuvinte cheie

Garanție și acordarea garanției

 $\mathsf{A}$ 

# **1 Instrucțiuni pentru utilizator**

#### **1.1 Despre acest manual de utilizare**

Acest manual de utilizare este **parte integrantă** a **unității de control a mașinii**.

Manualul de utilizare conține indicații importante pentru o **utilizare sigură**, **corespunzătoare** și economică precum și pentru **mentenanța** unității de control a mașinii. Respectarea lor vă permite să **evitați pericole**, să reduceți cheltuielile pentru reparații și timpii de nefuncționare și să măriți fiabilitatea și durata de viață a mașinii controlate.

Manualul de utilizare trebuie păstrat la îndemână, la locul de utilizare a unității de comandă a mașinii (de exemplu, în tractor).

Manualul de utilizare nu înlocuiește **răspunderea dvs. personală** ca responsabil cu exploatarea și ca personal de operare al unității de comandă a mașinii.

#### **1.2 Semnificația avertizărilor**

În acest manual de utilizare, avertizările sunt sistematizate corespunzător gravității pericolului și probabilității de apariție a acestuia.

Indicatoarele referitoare la pericol atrag atenția asupra riscurilor reziduale existente în timpul lucrului cu mașina, care din construcție nu pot fi evitate. Avertizările utilizate sunt structurate după cum urmează:

#### **Cuvânt de semnalizare**

Simbol Explicație

**Exemplu** 

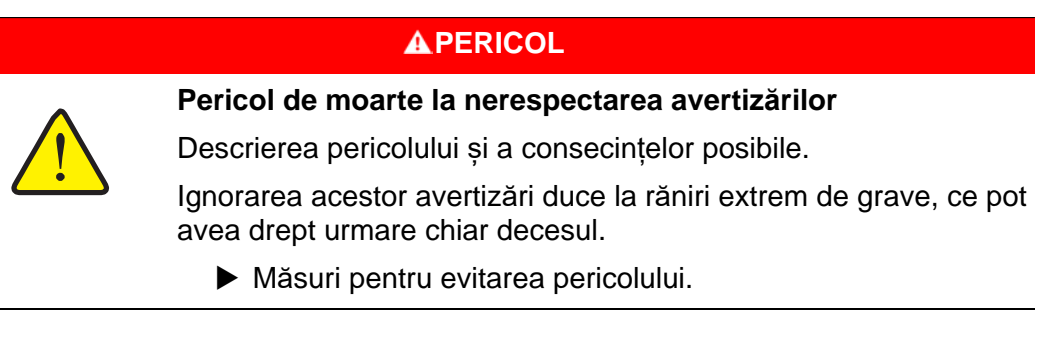

#### **Nivelele de pericol ale avertizărilor**

Nivelul de pericol este semnalizat prin cuvântul-semnal. Nivelele de pericol sunt clasificate după cum urmează:

#### **A PERICOL**

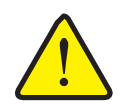

Această notă avertizează asupra unui pericol iminent care amenință sănătatea și viața persoanelor.

Ignorarea acestor avertizări duce la răniri extrem de grave, ce pot avea drept urmare chiar decesul.

 În vederea evitării acestui tip de pericol, respectați neapărat măsurile prevăzute.

#### **AVERTIZARE**

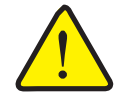

#### **Tipul și sursa pericolului**

**Tipul și sursa pericolului** 

Această notă avertizează în legătură cu o situație cu pericol potențial pentru sănătatea persoanelor.

Nerespectarea acestor indicații de avertizare conduce la vătămări corporale grave.

 În vederea evitării acestui tip de pericol, respectați neapărat măsurile prevăzute.

#### **A PRECAUTIE**

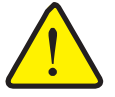

#### **Tipul și sursa pericolului**

Această notă avertizează în legătură cu o situație cu pericol potențial pentru sănătatea persoanelor sau în legătură cu pagube materiale și daune asupra mediului înconjurător.

Nerespectarea acestor avertizări poate conduce la vătămări corporale, la deteriorarea mașinii sau poate provoca daune în zona adiacentă.

 În vederea evitării acestui tip de pericol, respectați neapărat măsurile prevăzute.

#### *INDICAȚIE*

Indicațiile generale conțin sfaturi pentru utilizare și informații deosebit de utile, însă nu conțin nici o avertizare în legătură cu pericolele.

#### **1.3 Îndrumări și instrucțiuni**

Pașii pentru acțiunile care trebuie executate de către personalul operator sunt ilustrați sub formă de liste numerotate.

- **1.** Instrucțiune de acționare pasul 1
- **2.** Instrucțiune de acționare pasul 2

Etapele de acționare care includ un singur pas nu sunt numerotate. Același lucru este valabil și pentru acțiunile la care respectarea ordinii pașilor nu este obligatorie.

Aceste acțiuni sunt precedate de un punct:

Instrucțiune de acționare

#### **1.4 Enumerări**

Enumerările fără o succesiune obligatorie de executare sunt prezentate sub forma unei liste, cu puncte pentru enumerare (nivelul 1) și liniuțe (nivelul 2):

- Caracteristica A
	- Punct A
	- Punct B
- Caracteristica B

#### **1.5 Trimiteri**

Trimiterile la alte porțiuni de text din document sunt reprezentate prin numărul de paragraf, textul titlului și respectiv indicarea paginii:

**Exemplu**: Țineți cont și de capitolul 3: Siguranță, pagina 5.

Trimiterile la alte documente sunt reprezentate ca indicații sau instrucțiuni fără indicarea capitolului sau paginii:

 **Exemplu**: Se vor avea în vedere indicațiile din manualul de utilizare al fabricantului arborelui cardanic.

#### **1.6 Ierarhie meniu, taste și navigare**

**Meniurile** sunt intrări enumerate în fereastra **Meniu principal**.

În meniuri sunt listate **submeniuri respectiv intrări de meniu** în care dumneavoastră realizați reglaje (liste de selecție, introduceri de text sau cifre, pornire funcții).

Diferitele meniuri și taste ale unității de control a mașinii sunt reprezentate cu caractere **aldine**:

Ierarhia și calea spre intrarea din meniu dorită sunt Marcate cu o **>** (săgeată) între meniu, intrarea din meniu și respectiv intrările din meniu:

- **System / test > Test/diagnosis > Voltage** înseamnă că puteți accesa intrarea din meniu **Voltage** din meniul **System / test** și intrarea din meniu **Test/diagnosis**.
	- Săgeata **>** corespunde acționării rotiței de derulare respectiv butonului de pe ecran (ecran tactil).

# **2 Structură și funcționare**

#### **2.1 Privire de ansamblu asupra mașinilor de împrăștiat îngrășământ compatibile cu AXIS**

Echiparea specială AXMAT este montată pemașini de împrăștiat îngrășământ din seria AXIS, începând cu o lățime de lucru de 18 m.

- $\bullet$  AXIS-H 50.2 EMC + W
- AXIS-H 50.1 EMC + W (AXMAT versiunea 4.10.13 pentru calculatorul de sarcini TEEJET)

#### *INDICAȚIE*

În funcție de versiunea unității de comandă a mașinii utilizate, intrările de meniu de pe ecran pot apărea în diferite ferestre de meniu. Căile specificate rămân însă aceleași pentru toate versiunile de sisteme de comandă mașină.

#### **2.2 Funcție**

Echiparea specială AXMAT servește la monitorizarea distribuirii îngrășământului în regim de împrăștiere. Distribuirea transversală pe fiecare parte a distribuitorului este optimizată cu ajutorul valorilor de control prin ajustarea punctului respectiv de alimentare.

#### *INDICAȚIE*

Dacă gradul de umiditate al carcasei senzorului este mare, nu se mai poate garanta funcționarea echipării speciale AXMAT.

Dezactivați funcția, consultați 3.4.1: Activare funcție AXMAT, pagina 16.

## **2.3 Structură**

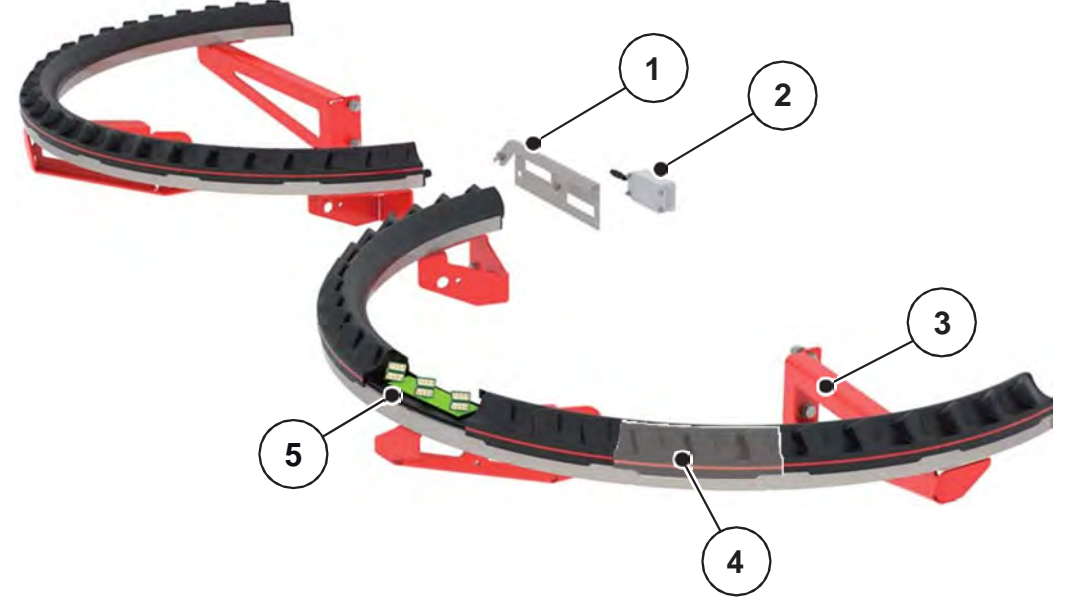

Echiparea specială AXMAT este compusă din următoarele subansamble:

#### Figura 2.1: Echipare specială AXMAT

- [1] Suport modul de comunicare
- [2] Modul de comunicare
- [3] Suporturi pentru montare la cadrul mașinii
- [4] 9 module de senzor pe fiecare parte de împrăștiere
- [5] 3 senzori per modul

# **3 Setări**

# **3.1 Cerințe minime**

Configurarea echipării speciale AXMAT este posibilă când sunt îndeplinite următoarele condiții.

- **•** Terminal ISOBUS
- Echiparea specială AXMAT este deblocată și calibrată de către unitatea dvs. de service sau de către atelierul de specialitate, în unitatea de comandă a mașinii (meniul de service).
- Unitate de comandă a mașinii AXIS-H ISOBUS începând cu versiunea 4.10.13
- Ați amplasat vasele colectoare de la echiparea specială set de verificare Praxis (PPS) pe terenul dumneavoastră de testare.

4.1.3: Efectuarea unui test de împrăștiere pe o lățime de lucru de până la 24 m, pagina 20.

#### **3.2 Navigare în cadrul meniurilor**

#### *INDICAȚIE*

Puteți găsi indicații importante pentru reprezentarea și navigarea între meniuri, în capitolul 1.6: Ierarhie meniu, taste și navigare, pagina 3.

În continuare, descriem apelarea meniurilor și respectiv intrările din meniu, accesându-le prin atingerea ecranului tactil sau prin apăsarea tastelor functionale.

Respectați instrucțiunile din manualul de utilizare al terminalului utilizat.

#### **Apelare meniu principal**

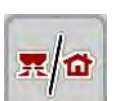

- Apăsați tasta funcțională **Operating screen/Main menu**.
	- $\triangleright$  Pe ecran apare meniul principal.

#### **Apelarea submeniului de pe ecranul tactil:**

**1.** Apăsați butonul aferent submeniului de pe ecranul tactil.

Apar ferestre care vă solicită diverse acțiuni.

- Introducere text
- Introducere valori
- Setări prin intermediul altor submeniuri

#### *INDICAȚIE*

Nu toți parametrii sunt reprezentați concomitent într-o fereastră a meniului. Puteți să treceți la fereastra alăturată cu ajutorul **tastelor săgeată spre stânga/dreapta**.

#### **Părăsire meniu**

- Confirmați setările prin apăsarea tastei **Back**.
	- Vă întoarceți la **Meniul anterior**.

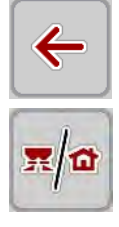

**ESC** 

Apăsați tasta **Operating screen/Main menu**.

Vă întoarceți la **ecranul de operare**.

- Apăsați tasta **ESC**.
	- $\triangleright$  Se păstrează setările anterioare.
	- Vă întoarceți la **Meniul anterior**.

## **3.3 Setări îngrășământ**

# *INDICAȚIE*

Dacă funcția AXMAT este activată, atunci intrarea de meniu **Drop point** este estompată și nu deține nicio funcție.

**•** Consultați "Activare funcție AXMAT" la pagina 16.

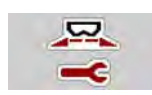

#### **Setări prealabile**

- Deschideți un nou tabel de împrăștiere.
- Efectuați setările pentru îngrășământ.
	- Lățime de lucru
	- Turație
	- Tipul discului aruncător
	- Clasă îngrășământ

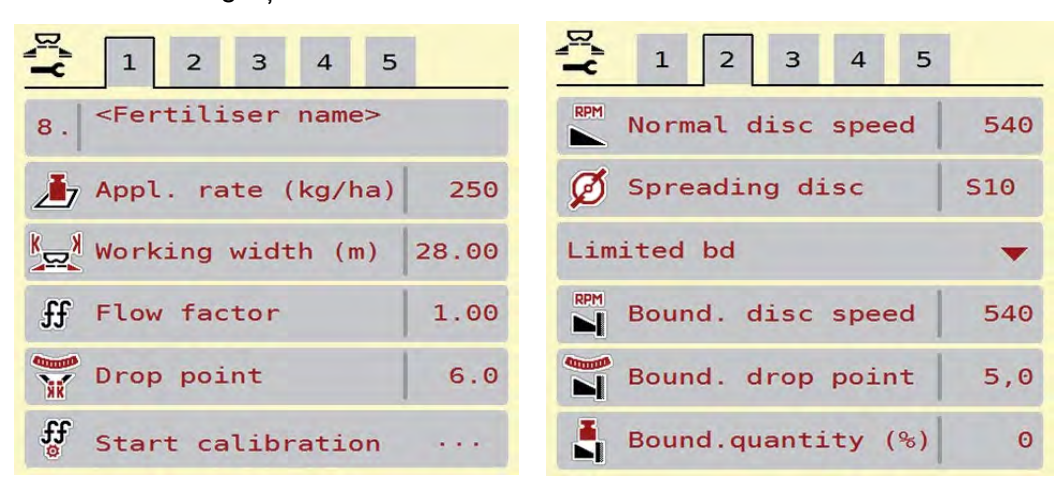

**Figura 3.1:** Meniu de setări pentru îngrășământ, filele 1 și 2

| $\begin{array}{ c c c c c }\n\hline\n\text{A} & 1 & 2 & 3 \\ \hline\n\text{C} & 1 & 2 & 3 \\ \hline\n\end{array}$<br>$\begin{array}{ c c c }\n\hline\n\end{array}$ | $1 \t2 \t3 \t4 \t5$                       |
|----------------------------------------------------------------------------------------------------|-------------------------------------------|
| Normal                                                                                                    | Calculate OptiPoint                       |
| 50/50<br><sub>≚</sub> EMounting height                                                                                                    | $\frac{1}{\omega}$ Turn on dist. (m) 44.1 |
| Duslo                                                                                                    | $\frac{1}{2}$ Turn off dist. (m) 25.9     |
| $26\%N + 13\%S, 0,95$                                                                                                    | GPS-Control info                          |
| $H = K2$                                                                                                    | Fertiliser chart<br>$\cdots$              |
| Aerodynamic factor 102                                                                                                    | S<br>AXMAT calibration                    |

**Figura 3.2:** Meniul de setări pentru îngrășământ, filele 3 și 4

# *INDICAȚIE*

Aici sunt descrise cele mai importante setări pentru funcția AXMAT. Mai multe informații privind operarea unității de comandă a mașinii se regăsesc în manualul de utilizare ce a fost de asemenea furnizat.

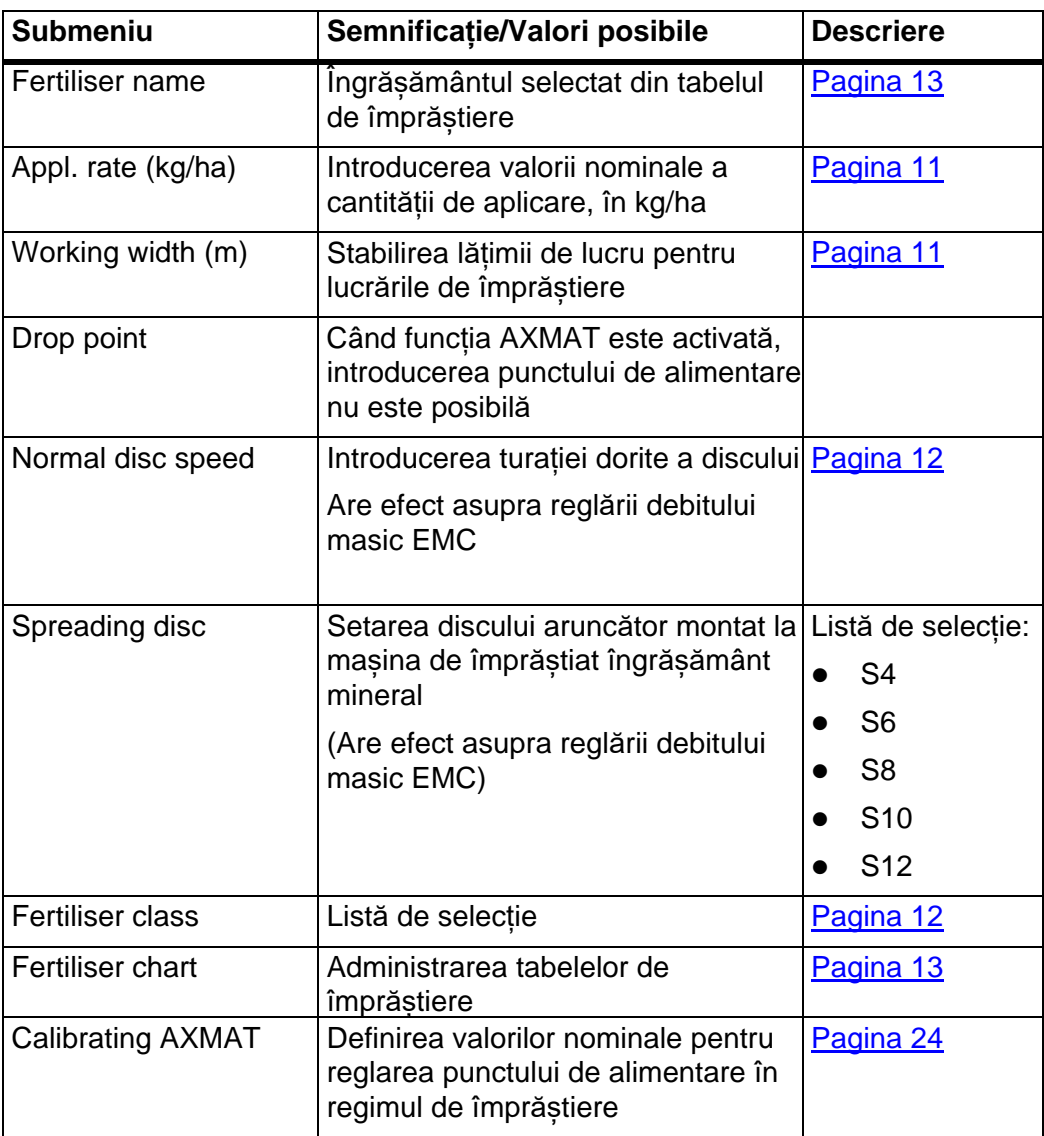

#### **3.3.1 Cantitate de aplicare**

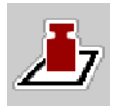

În acest meniu, puteți introduce valoarea nominală pentru cantitatea de aplicare dorită.

#### **Introducerea cantității de aplicare:**

- **1.** Apelați meniul **Fertiliser settings > Appl. rate. (kg/ha)**.
	- Pe ecran se afișează cantitatea de aplicare **valabilă la momentul respectiv**.
- **2.** Introduceți noua valoare în rubrica de introducere a datelor.
- **3.** Apăsați **OK**.
- **Noua valoare este memorată de unitatea de comandă a mașinii.**

#### **3.3.2 Lățime de lucru**

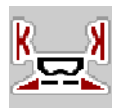

În acest meniu puteți defini lățimea de lucru (în metri).

- **1.** Apelați meniul **Fertiliser settings > Working width (m)**.
	- Pe ecran apare lățime de lucru **setată la momentul respectiv**.
- **2.** Introduceți noua valoare în rubrica de introducere a datelor.
- **3.** Apăsați **OK**.
- **Noua valoare este memorată de unitatea de comandă a mașinii.**

#### **3.3.3 Tip disc aruncător**

#### *INDICAȚIE*

**Pentru o măsurare optimă la mers în gol**, verificați corectitudinea datelor introduse în meniul **Fertiliser settings**.

 Datele introduse în intrările de meniu **Disc** și **Normal speed** trebuie să corespundă cu setările efective ale mașinii dumneavoastră.

Tipul discului aruncător montat este preprogramat din fabrică în unitatea de operare. În cazul în care ați montat alte discuri aruncătoare la mașina dumneavoastră, introduceți tipul corect în unitatea de operare.

- **1.** Apelați meniul **Fertiliser settings > Spreading disc**.
- **2.** Marcați tipul de disc aruncător în lista de selecție.
- **Ecranul afișează fereastra Fertiliser settings, cu noul tip de disc aruncător.**

#### **3.3.4 Turație normală**

#### *INDICAȚIE*

**Pentru o măsurare optimă la mers în gol**, verificați corectitudinea datelor introduse în meniul **Fertiliser settings**.

- Datele introduse în intrările de meniu **Disc** și **Normal speed** trebuie să corespundă cu setările efective ale mașinii dumneavoastră.
- **1.** Apelați meniul **Fertiliser settings > Normal speed**.
- **2.** Introduceți turația.
- **Ecranul afișează fereastra Fertiliser settings cu noua turație.**

#### **3.3.5 Categorie îngrășământ**

Dacă știți care este categoria îngrășământului, introduceți-o direct.

Dacă nu știți care este categoria îngrășământului utilizat, o puteți determina din echiparea specială "Sistem de identificare a tipului de îngrășământ "**DIS**".

*INDICAȚIE*

Sistemul de identificare a tipului de îngrășământ "DIS" este disponibil în **aplicația Fertiliser Chart**.

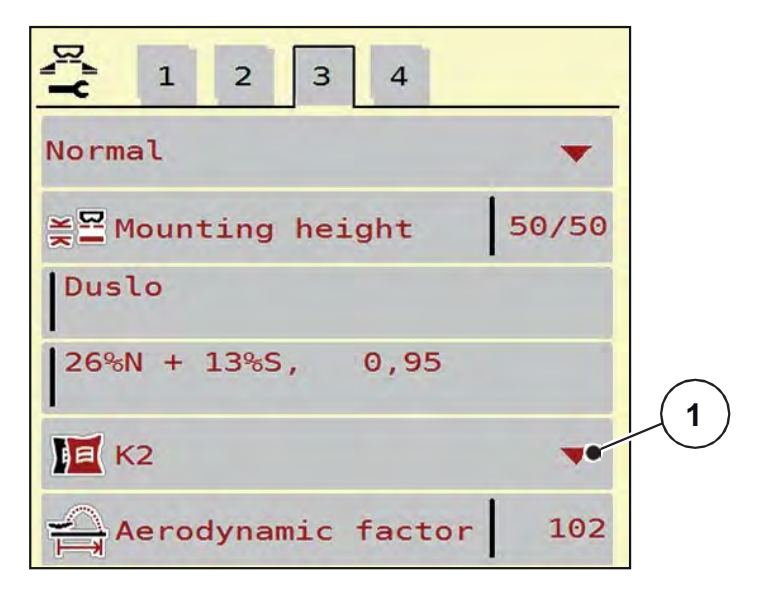

**Figura 3.3:** Setări îngrășământ pagina 3

**1.** Apelați meniul **Main menu > Fertiliser settings**.

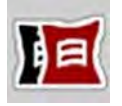

- **2.** Apelați intrarea de meniu **Fertiliser class** [1].
- **3.** Activați clasa de îngrășământ corespondentă din lista de selectare.

#### **3.3.6 Tabele de împrăștiere**

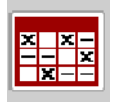

În acest meniu, puteți să creați și să gestionați propriile tabele de împrăștiere.

*INDICAȚIE*

Selectarea unui Tabel de împrăstiere influențează setările îngrăsământului, ale unității de comandă și ale mașinii de împrăștiat îngrășăminte minerale prin aruncare. Cantitatea de aplicare setată este suprascrisă cu valoarea memorată din tabelul de împrăștiere.

#### **Creare tabel de împrăștiere nou**

Aveți posibilitatea de a configura, în unitatea electronică de comandă a mașinii, până la **30** de tabele de împrăștiere.

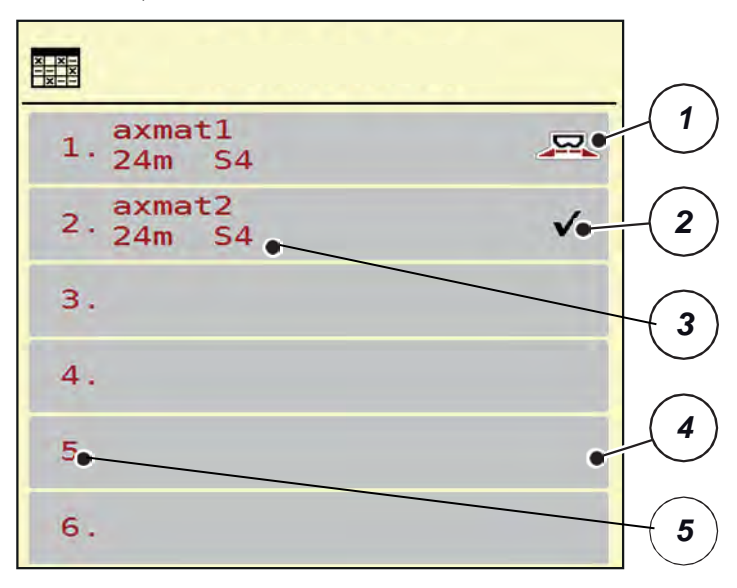

**1.** Apelați meniul **Fertiliser settings > Fertiliser chart**.

**Figura 3.4:** Meniu tabele de împrăștiere

- [1] Afișaj pentru un tabel de împrăștiere activ
- [2] Afișaj pentru un tabel de împrăștiere completat cu valori
- [3] Câmp denumire al Tabelului de împrăștiere
- [4] Tabel de împrăștiere gol
- [5] Număr tabel

**2.** Selectați un Tabel de împrăștiere gol.

Câmpul **Name field** este format din **denumirea** îngrășământului, lățimea de lucru și tipul de discuri aruncătoare.

- $\triangleright$  Pe ecran se afișează fereastra de selectare.
- **3.** Apăsați opțiunea **Open and return...**.
	- Ecranul afișează meniul **Fertiliser settings** și elementul selectat este încărcat ca tabel activ de împrăștiere în setările îngrășământului.
- **4.** Apelați intrarea de meniu **Fertiliser name**.
- **5.** Introduceți numele pentru tabelul de împrăștiere.

#### *INDICAȚIE*

Se recomandă denumirea tabelului de împrăștiere cu numele îngrășământului. Astfel puteți să alocați mai bine un îngrășământ unui tabel de împrăștiere.

**6.** Editarea parametrilor **tabelului** de împrăștiere.

Consultați capitolul 3.3: Setări îngrășământ, pagina 9.

#### **Selectarea unui tabel de împrăștiere:**

- **1.** Apelați meniul **Fertiliser settings > Fertiliser chart**.
- 2. Selectarea tabelului de împrăștiere dorit.
- $\triangleright$  Pe ecran se afișează fereastra de selectare.
	- **3.** Selectați opțiunea **Open and return...**.
		- **Ecranul afișează meniul Fertiliser settings și elementul selectat este încărcat ca tabel activ de împrăștiere în setările îngrășământului.**

#### *INDICAȚIE*

La selectarea unui tabel de împrăștiere existent, toate valorile din meniul **Fertiliser settings** sunt suprascrise cu valorile memorate din tabelul de împrăștiere selectat, printre care și punctul de alimentare și turația obișnuită.

 Unitatea de comandă a mașinii acționează punctul de alimentare la valoarea salvată în tabelul de împrăștiere.

#### **Copiere tabel de împrăștiere existent**

- **1.** Selectarea tabelului de împrăștiere dorit.
	- $\triangleright$  Pe ecran se afișează fereastra de selectare.
- **2.** Selectați opțiunea **Copy element**.
- **O copie a tabelului de împrăștiere este acum pe primul loc liber al listei.**

#### **Ștergere tabel de împrăștiere existent**

#### *INDICAȚIE*

Tabelul de împrăștiere activ **nu** poate fi șters.

- **1.** Selectarea tabelului de împrăștiere dorit.
	- $\triangleright$  Pe ecran se afisează fereastra de selectare.
- **2.** Selectați opțiunea **Delete element**.
- **Tabelul de împrăștiere este șters din listă.**

#### **Gestionare tabel de împrăștiere selectat, din ecranul de operare**

Aveți de asemenea posibilitatea de a gestiona tabelul de împrăștiere și direct din ecranul de operare.

- **1.** Pe ecranul tactil, apăsați butonul aferent Tabelului de împrăștiere [2].
	- $\triangleright$  Tabelul de împrăștiere activ se deschide.
- **2.** Introduceți noua valoare în rubrica de introducere a datelor.
- **3.** Apăsați **OK**.
- **Noua valoare este memorată de unitatea decomandă a mașinii.**

#### **3.4 Setări mașină**

#### *INDICAȚIE*

În funcție de versiunea unității de comandă a mașinii utilizate, intrările de meniu de pe ecran pot apărea în diferite ferestre de meniu. Căile specificate rămân însă aceleași pentru toate versiunile de sisteme de comandă mașină.

#### **3.4.1 Activare funcție AXMAT**

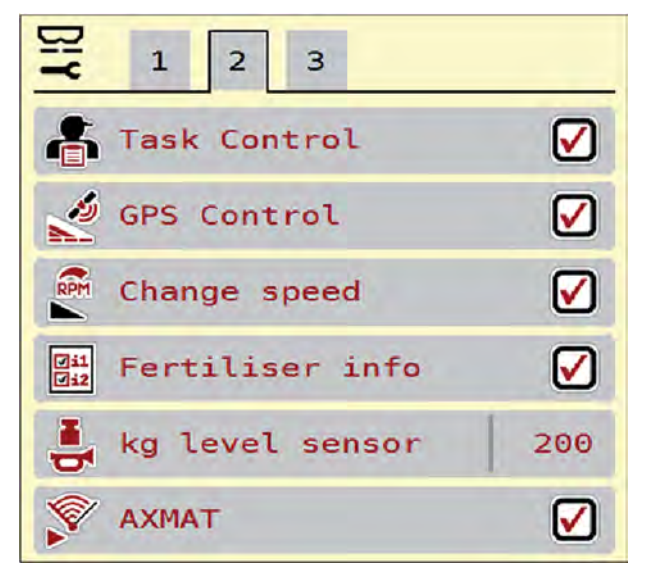

#### **Figura 3.5:** Setări mașină, pagina 3

**1.** Apelați meniul **Main menu > Machine settings**.

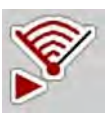

- **2.** Bifați intrarea din meniu **AXMAT**.
	- Funcția AXMAT este activată.
	- În meniul **Fertiliser settings**, intrarea din meniu **Drop point** este estompată, fiind imposibilă introducerea manuală de date.

#### *INDICAȚIE*

În caz de eroare, funcția este dezactivată automat. Trebuie să rebifați pentru a reactiva funcția.

- **3.** Debifați intrarea de meniu **AXMAT** [3] .
	- $\triangleright$  Funcția AXMAT este dezactivată.

### **4 Deservirea dispozitivului AXMAT**

#### **PRECAUȚIE**

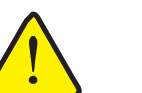

În caz de defecțiune, sertarul de dozare se poate deschide accidental în timpul deplasării către locul unde se efectuează împrăștierea. Scurgerile de îngrășământ pot cauza alunecări sau răniri accidentale.

**Pericol de rănire din cauza scurgerilor de îngrășământ** 

**Înaintea deplasării către punctul de distribuire**, se

#### *INDICAȚIE*

Manualul de utilizare descrie funcțiile sistemului de comandă a mașinii **începând cu versiunea de software 3.21.00**.

#### *INDICAȚIE*

Setările din meniurile individuale sunt foarte importante pentru **reglarea automată, optimă, a debitului masic (funcția EMC).**

Respectați în special particularitățile funcției EMC pentru următoarele intrări din meniu:

- În meniul **Fertiliser settings** 
	- Spreading disc. Consultati pagina 11.
	- Disc speed Consultați pagina 12.
- În meniul **Machine settings** 
	- AUTO/MAN mode. Consultați manualul de utilizare al unității de comandă a mașinii.

#### **4.1 Pregătirea calibrării**

Utilizați setul de verificare Praxis, pentru a calibra echipamentul AXMAT în unitatea de comandă a mașinii.

#### **4.1.1 Furnitura și structura setului de verificare Praxis**

#### *INDICAȚIE*

Pentru a determina setările pentru tipurile de îngrășăminte care nu sunt menționate în tabel, trebuie să aveți în vedere și manualul de utilizare suplimentar al setului de verificare Praxis.

#### **Furnitură**

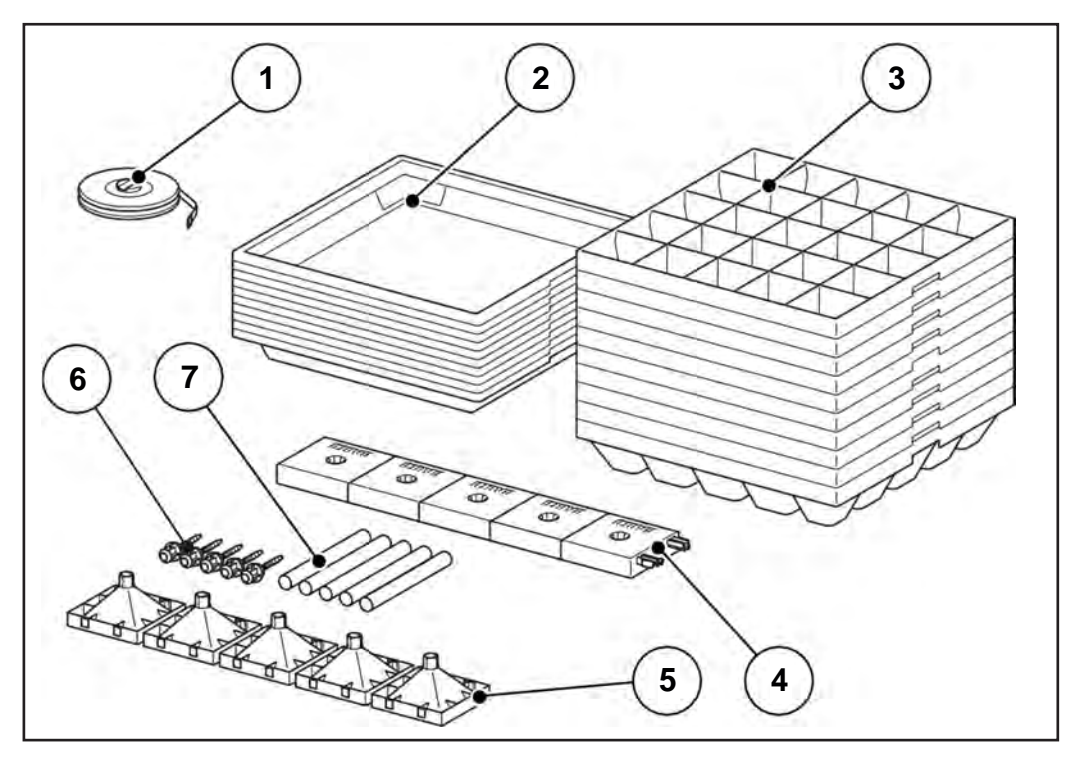

**Figura 4.1:** Furnitură set de verificare Praxis

- [1] Metru, 1 bucată
- [2] Tăvi din plastic, 10 bucăți
- [3] Inserții din plastic, 10 bucăți
- [4] Picioare de reazem, 5 bucăți
- [5] Pâlnii, 5 bucăți
- [6] Bolțuri de închidere, 5 bucăți
- [7] Țevi, 5 bucăți

#### **Structura cilindrilor de măsurare**

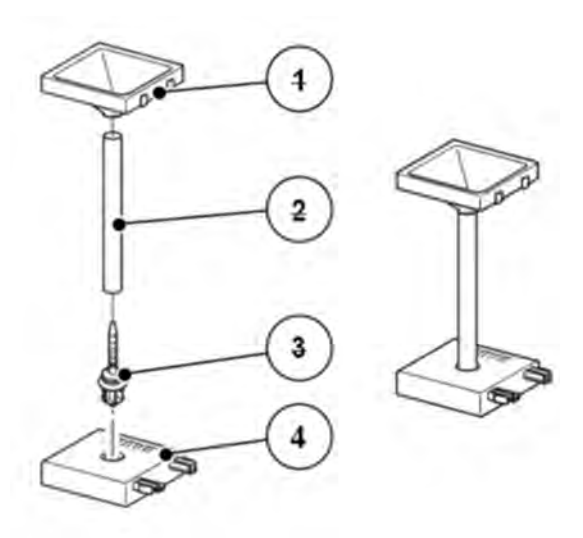

**1.** Introduceți bolțul de închidere [3] în piciorul de reazem [4].

- **2.** Introduceți țeava [2] pe bolțul de închidere.
- **3.** Introduceți pâlnia [1] în țeavă.

**Figura 4.2:** Structura cilindrilor de măsurare

#### **4.1.2 Cerințe și condiții prealabile**

#### *INDICAȚIE*

Respectați aceste cerințe și condiții prealabile, pentru ca astfel să fie obținute rezultate lipsite de erori.

- Efectuați testele într-o zi cu condiții meteo **fără umiditate**, **fără vânt**, pentru ca astfel rezultatele să nu fie influențate de condițiile meteo.
- Ca teren de testare, vă recomandăm un teren care să fie orizontal pe ambele direcții. Traseele de deplasare **nu** trebuie să prezinte nicio porțiune cu **adâncituri** sau **ridicături** prea accentuate, fiindcă atunci se poate produce o modificare a profilului de împrăștiere.
- Efectuați testul fie pe o pajiște cu iarbă proaspăt cosită sau pe un câmp unde înălțimea plantelor este mică (max. 10 cm).

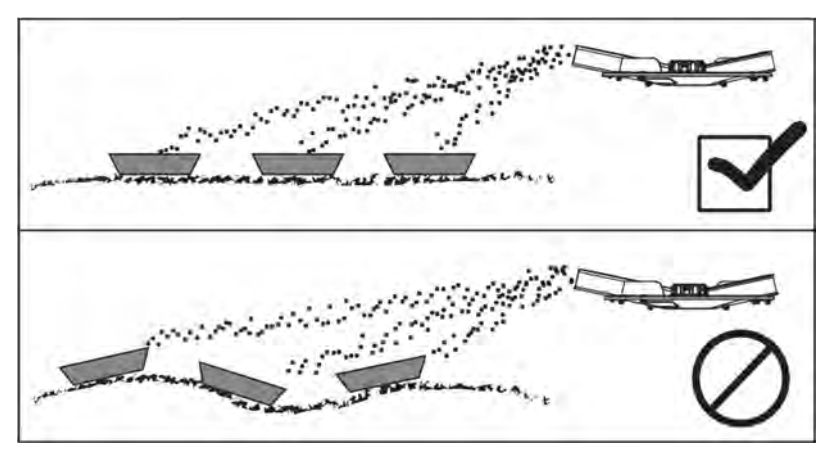

**Figura 4.3:** Amplasarea vaselor colectoare

- Așezați orizontal vasele colectoare. Dacă vasele colectoare sunt așezate oblic, se pot produce erori de măsurare (a se vedea ilustrația de mai sus).
- Efectuați o probă de calibrare (consultați manualul de utilizare al mașinii dumneavoastră de împrăștiat îngrășământ).
- Reglați și blocați sertarul de dozare din stânga și din dreapta (consultați manualul de utilizare al mașinii dumneavoastră de împrăștiat îngrășământ).

#### **4.1.3 Efectuarea unui test de împrăștiere pe o lățime de lucru de până la 24 m**

#### *INDICAȚIE*

Recomandăm planul de amplasare pentru o lățime de împrăștiere de până la **24 m**. Planurile de amplasare pentru lățimi de lucru mai mari se regăsesc în capitolele  $[4.1.4]$  și  $[4.1.5]$ .

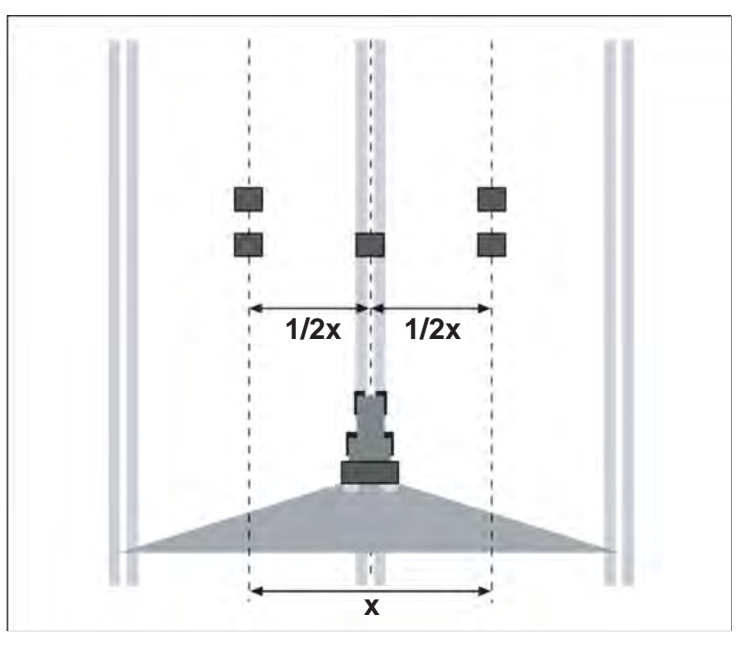

Lungime suprafață de testare 60 - 70 m

**Figura 4.4:** Poziționarea pentru o singură deplasare

#### **Pregătirea unei deplasări:**

- Reglați înălțimea de atașare a mașinii conform indicațiilor din tabelul de împrăștiere. Aveți grijă ca înălțimea de atașare să aibă ca referință marginile superioare ale vaselor colectoare.
- Verificați integralitatea și starea organelor de distribuire (discuri aruncătoare, aripi aruncătoare, guri de ieșire).
- Amplasați câte două vase colectoare la distanță de **1 m** unul în spatele altuia în zonele de suprapunere (dintre traseele parcurse de tractor) și un vas colector în traseul de deplasare (ca în figura 4.4).

#### **Efectuați testul de împrăștiere, folosind reglajul de deschidere care a fost determinat pentru această operațiune:**

Consultați 4.2: Calibrarea AXMAT, pagina 24.

### *INDICAȚIE*

Dacă sunt prea mici cantitățile colectate în vase colectoare, trebuie să repetați deplasarea.

Nu trebuie să modificați poziția sertarelor de dozare.

#### **4.1.4 Efectuarea unui test de împrăștiere pe o lățime de lucru de la 24 m**

 Amplasați toate cele 10 vase colectoare, la distanță egală. Puneți câte 2 vase colectoare în centrul culoarului pentru tractor, în zona de suprapunere, și central între aceste poziții.

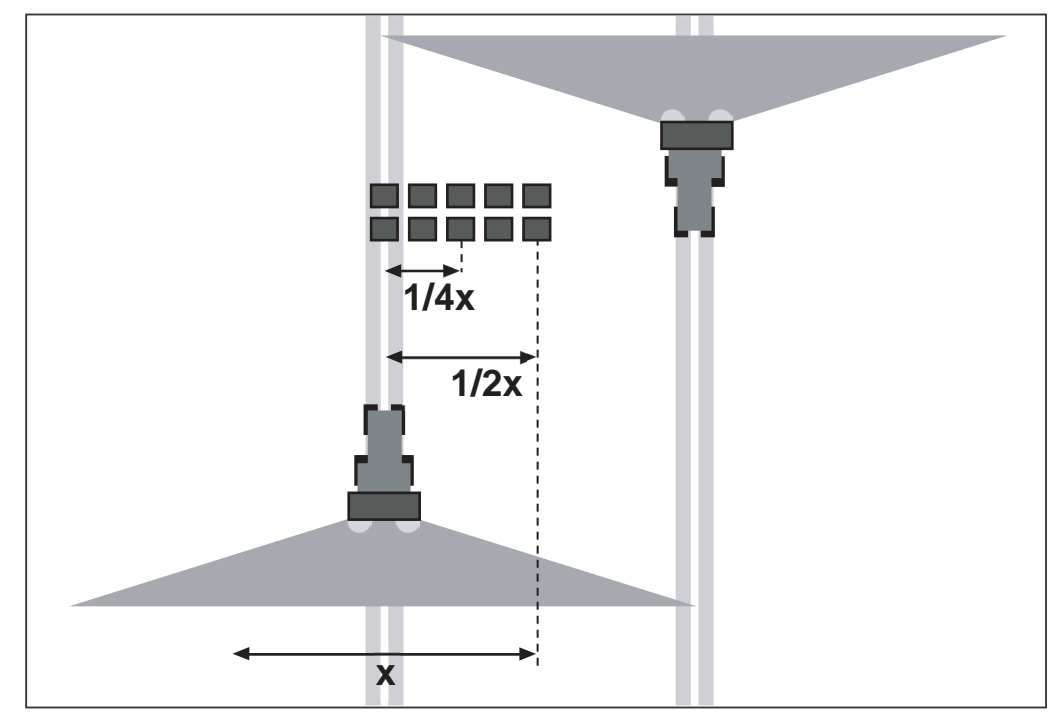

**Figura 4.5:** Distribuire transversală

- Reglați la fel înălțimea de atașare a mașinii de împrăștiat conform indicațiilor din tabelul de împrăstiere, pe partea stângă și dreaptă de împrăștiere. Aveți grijă ca înălțimea de atașare să aibă ca referință marginile superioare ale vaselor colectoare.
- Verificați integralitatea și starea organelor de distribuire (discuri aruncătoare, aripi aruncătoare, guri de ieșire).

**Efectuați testul de împrăștiere, folosind reglajul de deschidere care a fost determinat pentru această operațiune:** 

Consultați 4.2: Calibrarea AXMAT, pagina 24.

#### *INDICAȚIE*

Dacă sunt prea mici cantitățile colectate în vase colectoare, trebuie să repetați deplasarea.

Nu trebuie să modificați poziția sertarelor de dozare.

 Turnați conținutul vaselor colectoare începând din partea stângă în cilindrii de măsurare. Calitatea distribuirii transversale se poate citi de la cele 5 vizoare.

#### **4.1.5 Efectuarea unui test de împrăștiere pe o lățime de lucru de la 36 m**

 Amplasați toate cele 9 vase colectoare, la distanță egală. Puneți câte 1 vas colector în centrul culoarului pentru tractor, în zona de suprapunere, și central între aceste poziții.

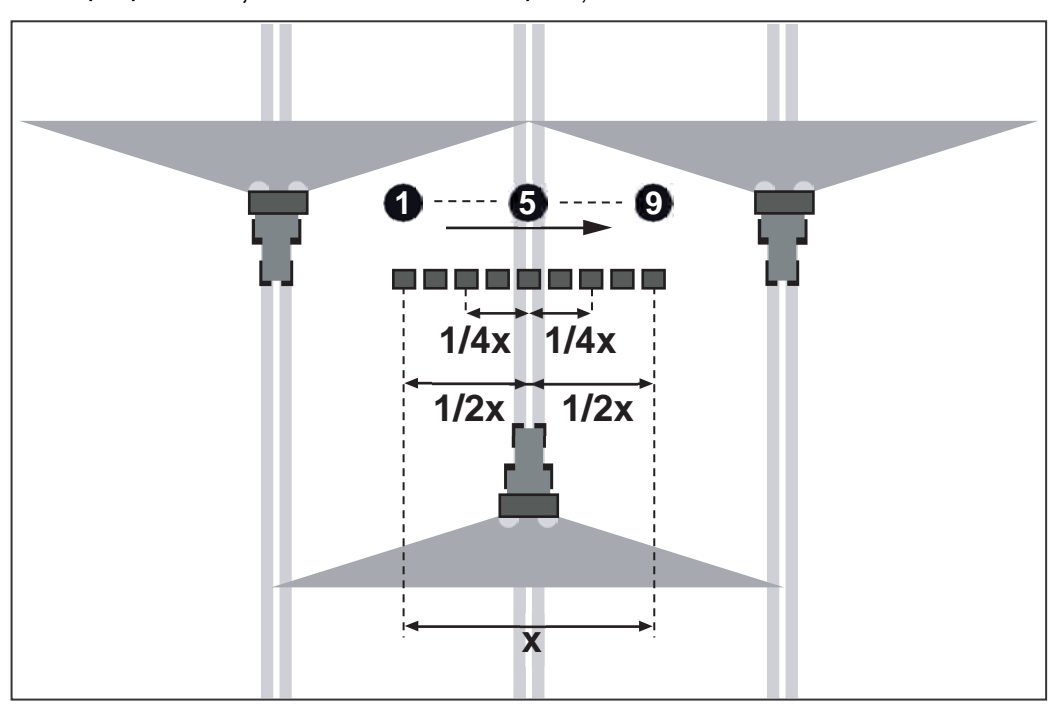

**Figura 4.6:** Distribuire transversală

- Reglați la fel înălțimea de atașare a mașinii de împrăștiat conform indicațiilor din tabelul de împrăștiere, pe partea stângă și dreaptă de împrăștiere. Aveți grijă ca înălțimea de atașare să aibă ca referință marginile superioare ale vaselor colectoare.
- Verificați integralitatea și starea organelor de distribuire (discuri aruncătoare, aripi aruncătoare, guri de ieșire).

**Efectuați testul de împrăștiere, folosind reglajul de deschidere care a fost determinat pentru această operațiune:** 

Consultați 4.2: Calibrarea AXMAT, pagina 24.

#### *INDICAȚIE*

Dacă sunt prea mici cantitățile colectate în vase colectoare, trebuie să repetați deplasarea.

Nu trebuie să modificați poziția sertarelor de dozare.

Dacă aveți doar 5 cilindri de măsurare, procedați după cum urmează:

- **1.** Turnați conținutul primelor 5 vase colectoare începând din partea stângă în cilindrii de măsurare.
- **2.** Notați valorile cilindrilor de măsurare.
- **3.** Goliți cilindrii de măsurare și turnați următoarele 4 vase colectoare din stânga, în cilindrii de măsurare.
- **4.** Notați valorile cilindrilor de măsurare.

#### *INDICAȚIE*

Puteți procura cilindri de măsurare suplimentari de la reprezentanța dumneavoastră.

#### **4.2 Calibrarea AXMAT**

Efectuați calibrarea AXMAT în următoarele condiții:

- Este prima dată când configurați echiparea specială AXMAT.
- Ați introdus noi setări în meniul **Fertiliser settings**:
	- Tipul de îngrășământ
	- Tipul discului aruncător
	- Turație disc aruncător
	- Lățime de lucru
- Cantitatea de aplicare dorită s-a modificat foarte mult.

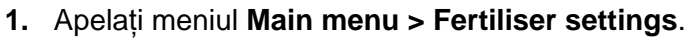

- **2.** Apelați intrarea de meniu **AXMAT Calibration**.
- **3.** Determinați în tabelul de împrăștiere poziția pentru punctul de alimentare.
- **4.** Introduceți valoarea determinată în câmpul de introducere.
- **5.** Apăsați **OK**.

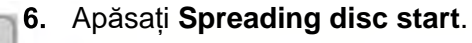

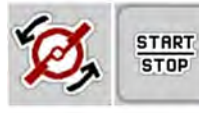

Apăsați **Start/Stop**.

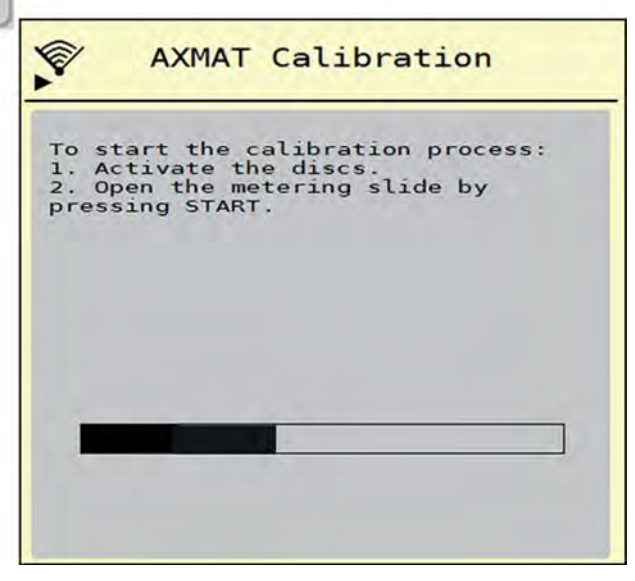

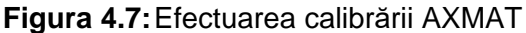

**8.** Inițializați deplasarea de testare de la vasele colectoare amplasate.

Consultați 4.1.3: Efectuarea unui test de împrăștiere până la o lătime de lucru de 24 m, pagina 20.

- $\triangleright$  Calibrarea începe după 6 secunde.
- $\triangleright$  Pe ecran este afișată bara de progres.

Calibrarea și deplasarea de împrăștiere trebuie să se realizeze simultan.

Când bara de progres este completă și peste vasele colectoare s-a trecut cu modelul de împrăștiere, continuați deplasarea.

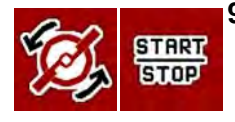

#### **9.** Apăsați **Start/Stop.**

- $\triangleright$  inchideti sertarele de dozare.
- $\triangleright$  Unitatea de comandă a mașinii comută la următoarea fereastră de calibrare.

#### **10.** Apăsați **Spreading disc start**.

- $\triangleright$  Opriți discurile aruncătoare.
- **11.** Verificați rezultatele testului de împrăștiere.

Vezi 4.2.1: Pentru evaluarea rezultatelor și corectarea acestora, după caz, consultați pagina 25.

#### **4.2.1 Evaluarea rezultatelor și corectarea acestora, după caz**

**Rezultate obținute cu 5 resp. 10 vase colectoare (lățime de lucru de până la 36 m)** 

- Se toarnă împreună conținutul vaselor colectoare așezate unul după celălalt și se toarnă din partea stângă în cilindrii de măsurare.
- Se determină calitatea distribuirii pe direcție transversală observând nivelul de umplere obținut la cilindrii de măsurare.

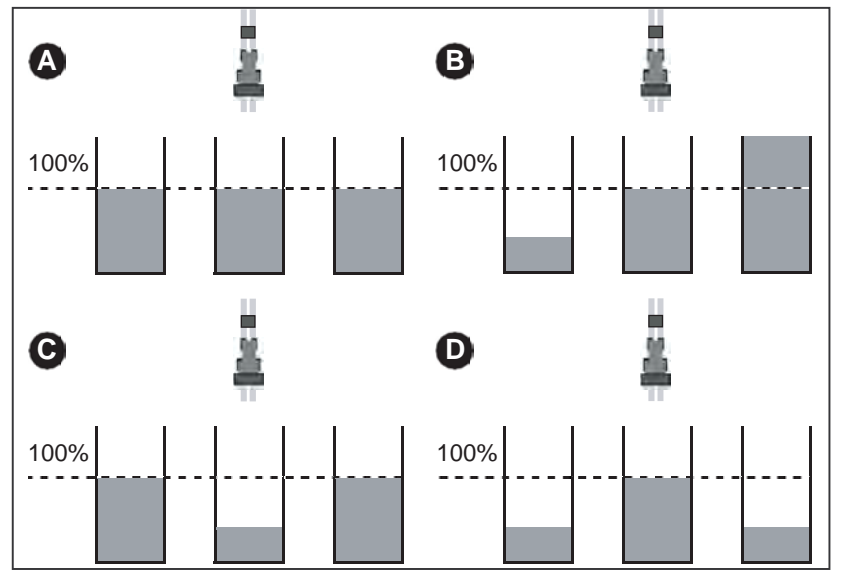

#### **Figura 4.8:** Rezultate posibile

- [A] În toți trei cilindrii de măsurare există aceeași cantitate.
- [B] Distribuirea îngrășământului este asimetrică.
- [C] Prea mult îngrășământ în zona de suprapunere
- [D] Prea puțin îngrășământ în zona de suprapunere

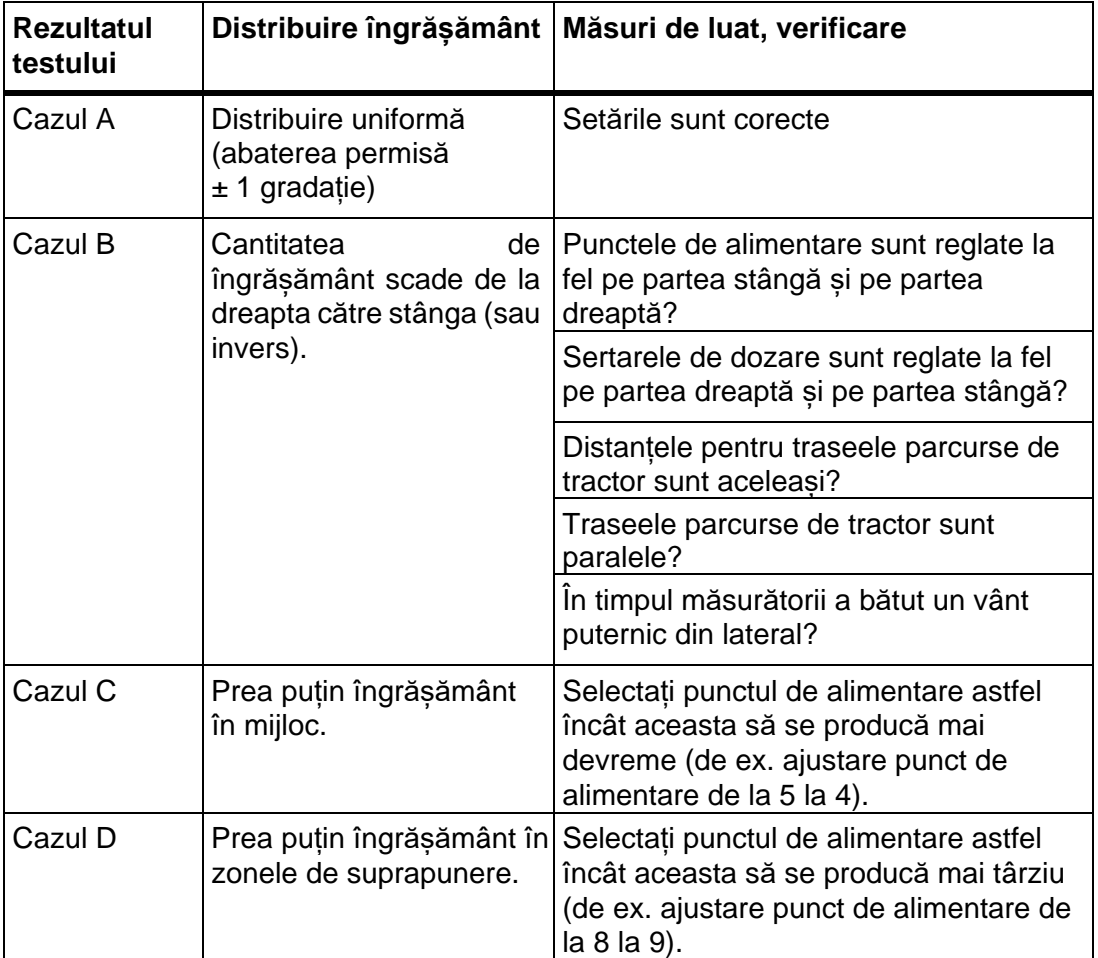

# **Exemple pentru corectarea reglajelor distribuitorului de îngrășăminte:**

#### **Rezultate obținute cu 9 vase colectoare (lățime de lucru de la 36 m)**

- Turnați conținutul vaselor colectoare începând din partea stângă în cilindrii de măsurare.
- Se determină calitatea distribuirii pe direcție transversală observând nivelul de umplere obținut la cilindrii de măsurare.

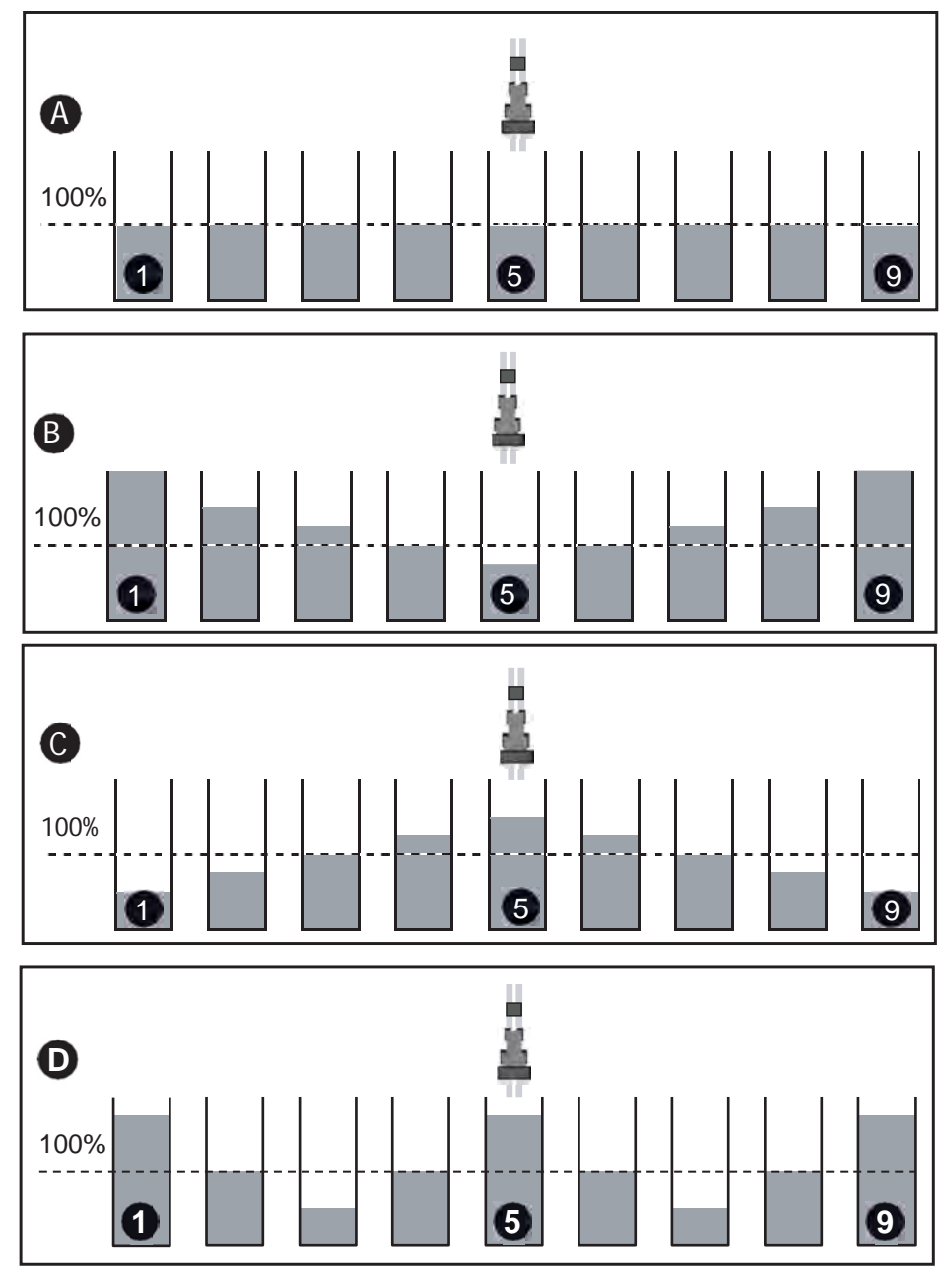

**Figura 4.9:** Rezultate posibile

- [A] În toți trei cilindrii de măsurare există aceeași cantitate.
- [C] Prea mult îngrășământ în zona de suprapunere
- [D] Prea puțin îngrășământ în zona de suprapunere
- [B] Distribuirea îngrășământului este asimetrică.

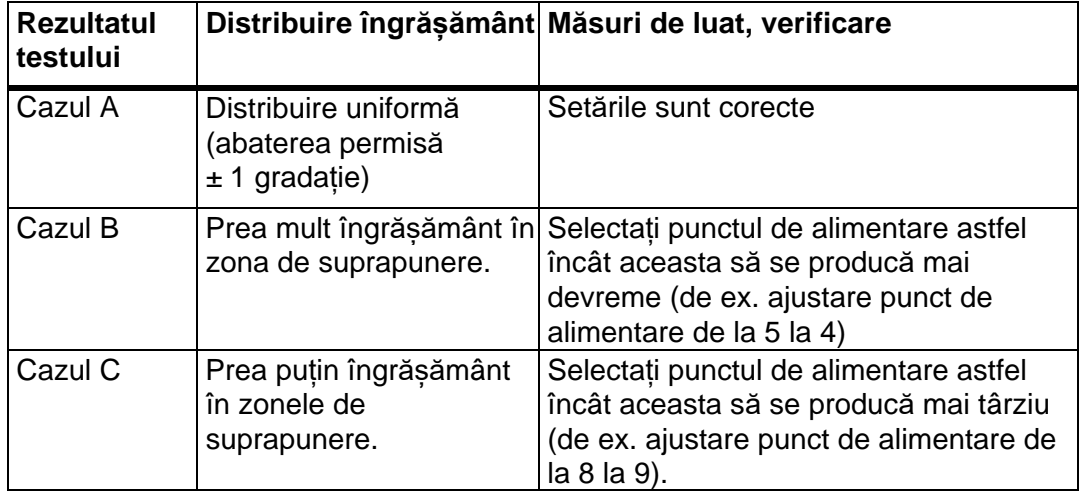

# **Exemple pentru corectarea reglajelor distribuitorului de îngrășăminte:**

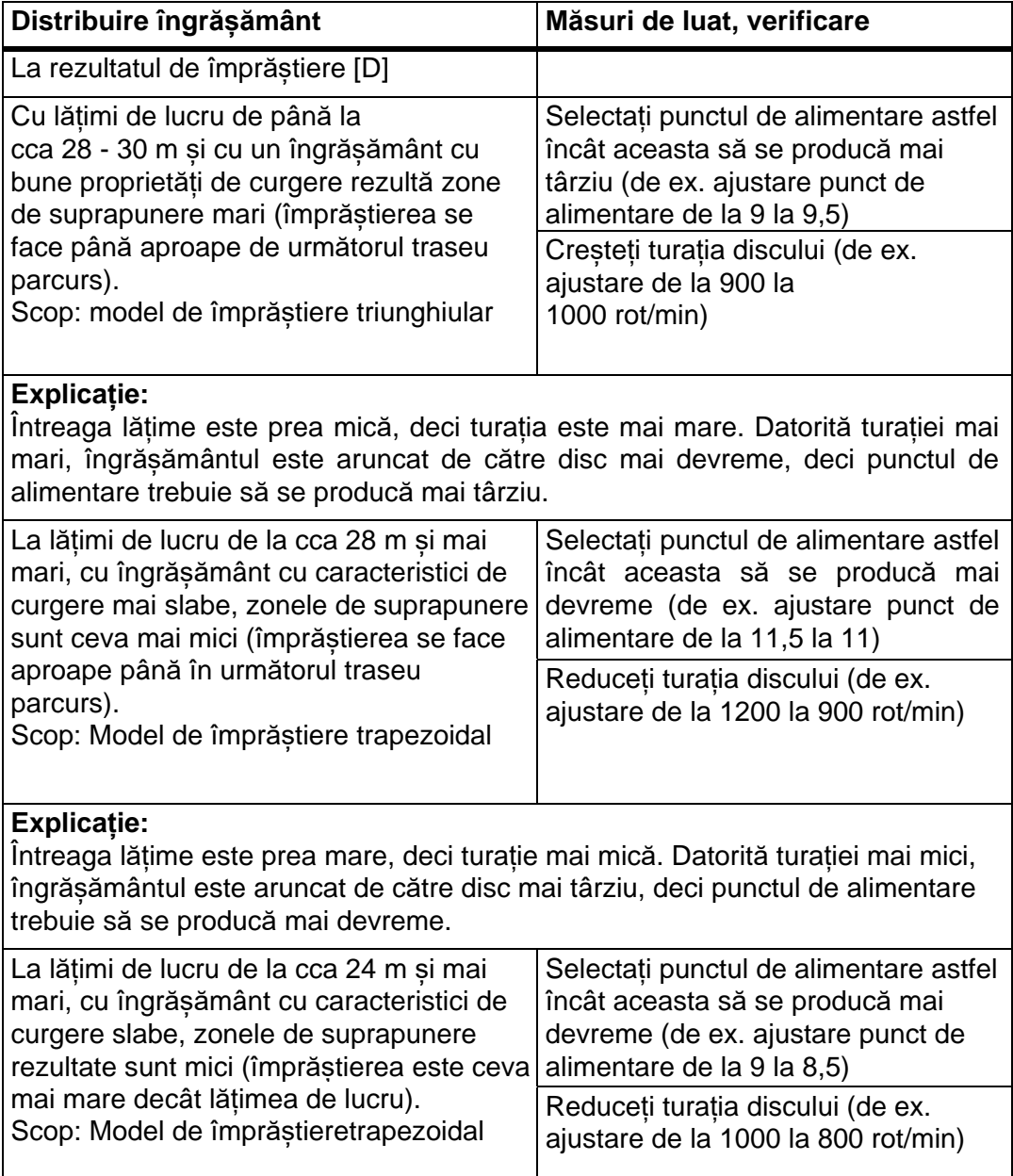

#### **Explicație:**

Întreaga lățime este prea mare, deci turație mai mică. Datorită turației mai mici, îngrășământul este aruncat de către disc mai târziu, deci punctul de alimentare trebuie să se producă mai devreme.

Dacă deviațiile sunt relativ reduse, poate fi suficientă doar o reducere a turației, fără a se mai ajusta și punctul de alimentare

#### **4.2.2 Adaptarea punctului de alimentare**

Unitatea de comandă a mașinii comută automat la cea de-a treia fereastră de calibrare.

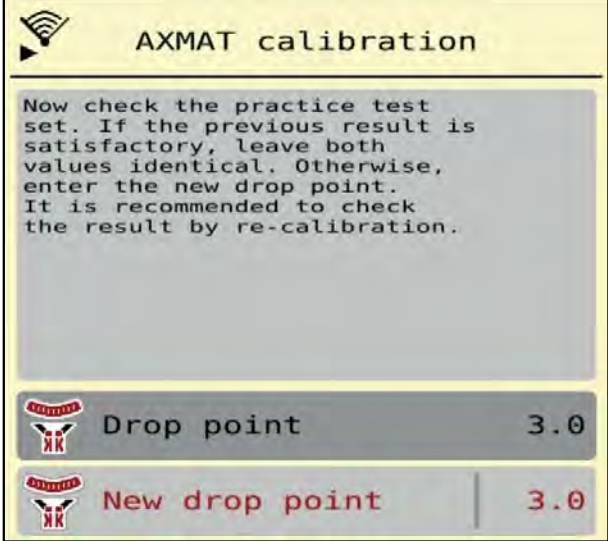

**Figura 4.10:** Efectuarea calibrării AXMAT

**1.** Definiți punctul de alimentare.

Pentru a confirma punctul de alimentare **memorat până în prezent**, apăsați **OK**. Pentru introducerea noului punct de alimentare, apăsați butonul **New drop point** 

**2.** Introduceți noua valoare pentru punctul de alimentare, pe baza rezultatelor citite și a recomandărilor de corectare.

#### *INDICAȚIE*

Puteți introduce valorile în pași de 0,5. Funcția AXMAT reglează punctul de alimentare în regimul de împrăștiere în pași de 0,1.

**3.** Apăsați **OK**.

.

- **4.** Faceți din nou o deplasare, pentru a verifica ajustarea valorilor efectuată. Ați golit în prealabil vasele colectoare.
- **Punctul de alimentare este memorat în tabelul de împrăștiere.**
- **Echipamentul AXMAT este calibrat și funcțional.**

#### **4.3 Test/diagnoză**

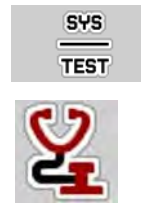

În meniul **Test/Diagnosis** puteți verifica funcționarea corectă pentru toți senzorii și actuatorii.

#### **1.** Apelați meniul **Main menu > System/Test > Test / diagnostics**.

*INDICAȚIE*

Acest meniu servește doar informării.

Lista senzorilor variază în funcție de dotarea mașinii.

#### **A** PRECAUȚIE

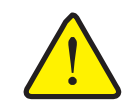

**Pericol de rănire cauzat de piesele mobile ale mașinii.** 

În timpul testului, piese ale mașinii se pot mișca automat.

- Asigurați-vă înainte de teste că nu se află persoane în zona mașinii.
- **2.** Apelați meniul **Test/diagnostics > AXMAT-Sensor status**.

#### **Pe ecran se afișează starea senzorilor.**

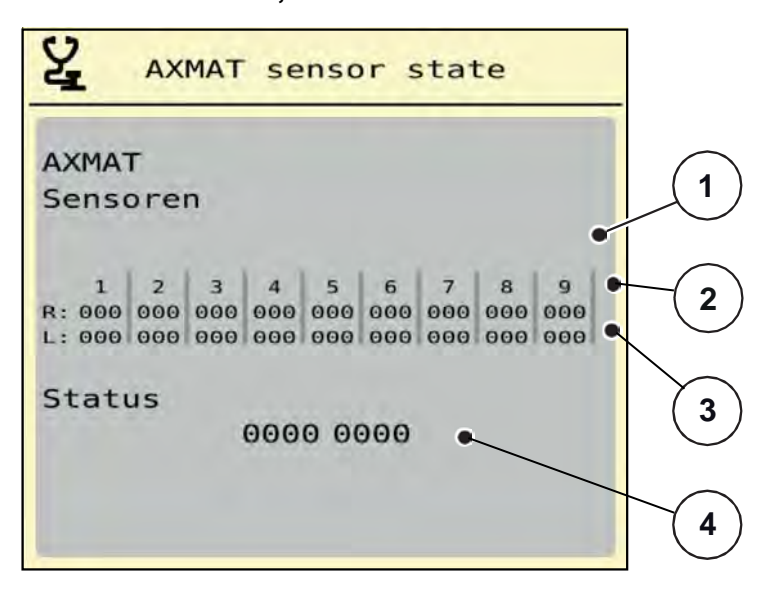

**Figura 4.11:** Test/diagnoză; exemplu: Stare senzori AXMAT

- [1] Numărul modului de senzori
- [2] Afișarea stării pentru senzorii individuali, partea dreaptă de împrăștiere, privit în direcția de deplasare
- [3] Afișarea stării pentru senzorii individuali, partea stângă de împrăștiere, privit în direcția de deplasare
- [4] Coduri de eroare

#### **Mesaj de stare de la senzorii [2] și [3]**

- $0 = OK$ : nicio eroare la dispozitiv
- $\bullet$  1 = eroare

#### *INDICAȚIE*

Dacă mai mult de 3 senzori indică prezența unei erori, atunci funcția AXMAT este dezactivată automat.

- Contactați atelierul dumneavoastră de specialitate sau serviciul de asistență pentru clienți.
- Când eroarea a fost remediată, bifați din nou AXMAT în **Machine settings > AXMAT**.
	- Funcția AXMAT este din nou activă.

#### **Cod eroare [4]**

 Luați legătura cu reprezentanța resp. atelierul dumneavoastră de specialitate. Ei vă vor asista în remedierea erorilor.

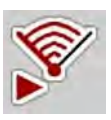

### **4.4 Deservirea funcției AXMAT în regimul de împrăștiere**

#### *INDICAȚIE*

Funcția AXMAT reglează punctul de alimentare în regimul de împrăștiere în pași de 0,1.

#### **Condiții prealabile:**

- Funcția AXMAT este deblocată. Vezi 4.1: Pregătirea calibrării, pagina 18.
- Funcția AXMAT este activată. Consultați 3.4.1: Activarea funcției AXMAT, pagina 16.
- **•** Funcția AXMAT este calibrată. Consultați 4.2: Calibrarea AXMAT, pagina 24.

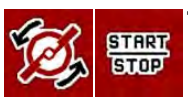

#### **1.** Apăsați **Spreading disc start**.

 $\triangleright$  Porniti discurile aruncătoare.

#### **2.** Apăsați **Start/Stop**.

- $\triangleright$  Deschideți sertarul de dozare.
	- **Funcția AXMAT reglează automat punctul de alimentare în timpul regimului de împrăștiere.**

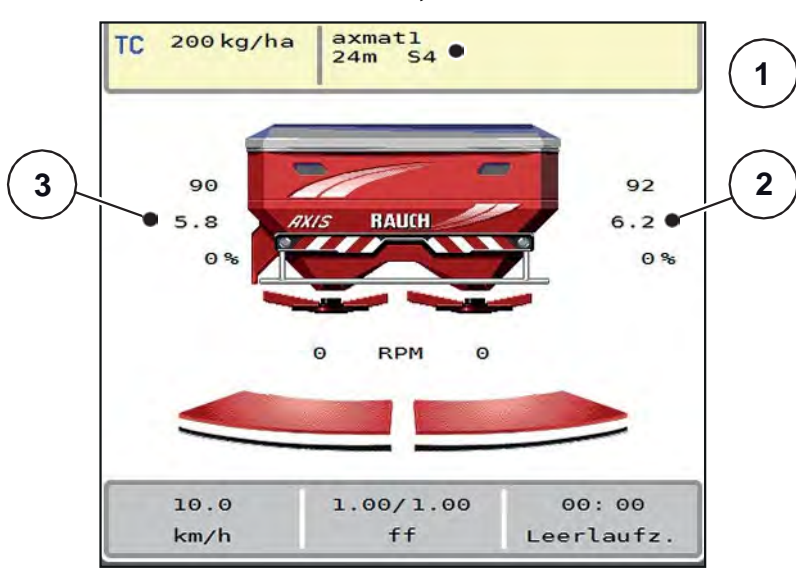

**Figura 4.12:** Reglarea punctului de alimentare în cursul regimului de împrăștiere

- [1] Tabel de împrăștiere activ
- [2] Valoarea punctului de alimentare, partea dreaptă de împrăștiere
- [3] Valoarea punctului de alimentare, partea stângă de împrăștiere

#### **Indicații:**

- În modul de împrăștiere la limită sau la comutarea lățimii parțiale pe o parte, funcția AXMAT este dezactivată pentru partea de împrăștiere care împrăștie cu cantitate redusă.
- De îndată ce se revine în modul de împrăștiere normal, funcția AXMAT este activă din nou pentru ambele părți.

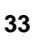

# **5 Mesaje de alarmă și cauze posibile**

Pe displayul terminalului ISOBUS pot fi afișate diferite mesaje de alarmă.

# **5.1 Semnificația mesajelor de alarmă**

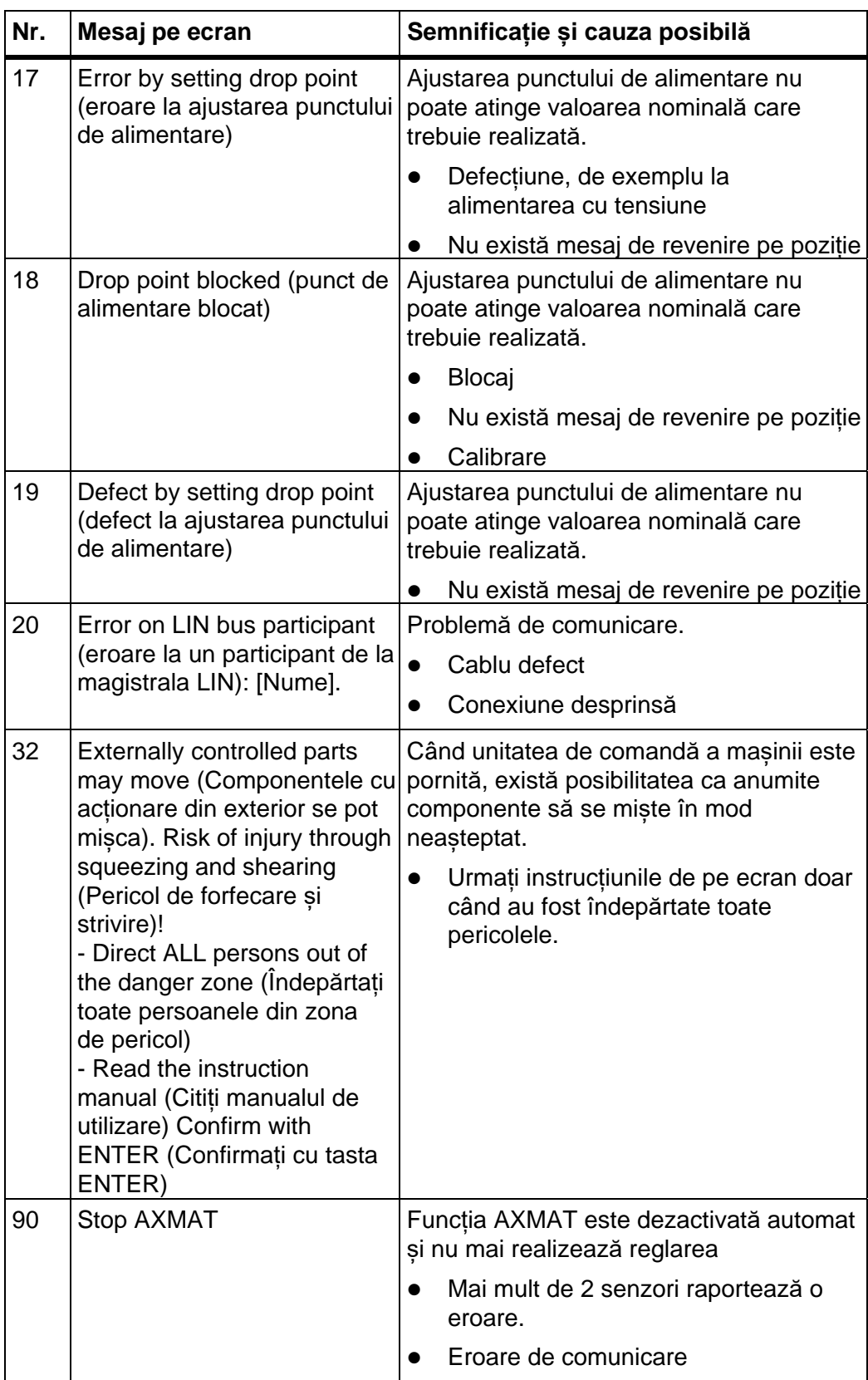

#### **5.2 Defecțiune/Alarmă**

#### **5.2.1 Confirmare mesaj de alarmă**

Un mesaj de alarmă apare distinct pe ecran, în cadru galben sau roșu, și este afișat însoțit de un simbol de avertizare.

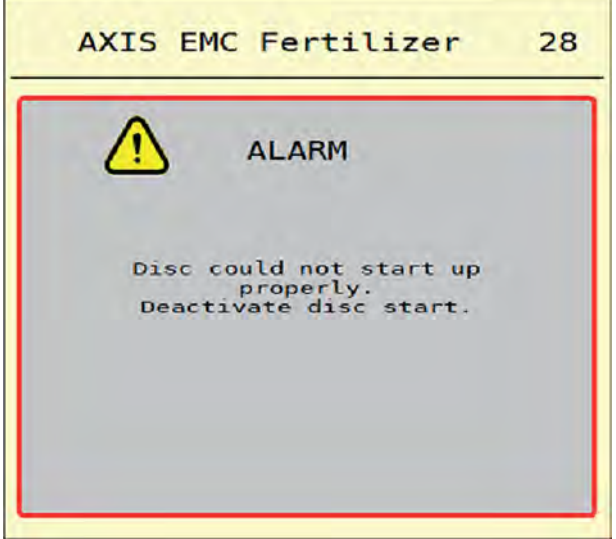

**Figura 5.1:** Mesaj de alarmă (exemplu)

#### **Confirmarea mesajului de alarmă:**

**1.** Înlăturați cauza mesajului de alarmă.

Respectați instrucțiunile de utilizare ale mașinii de împrăștiat îngrășăminte minerale prin aruncare și secțiunea 5.1: Semnificația mesajelor de alarmă, pagina 33.

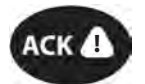

**2.** Apăsați tasta **ACK** cu folie.

## *INDICAȚIE*

Confirmarea mesajelor de alarmă poate fi diferită la terminale ISOBUS diferite.

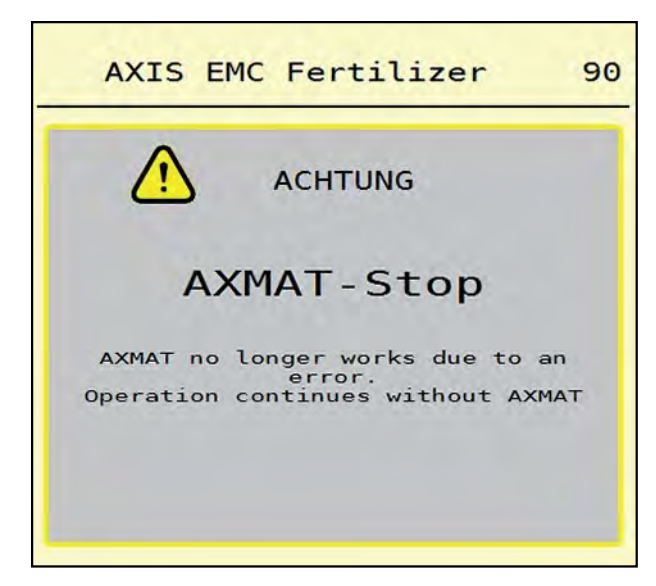

**Figura 5.2:** Mesaj de alarmă (exemplu)

Confirmați celelalte mesaje cu chenar galben cu ajutorul unor taste diferite:

- Enter
- Start/Stop

Pentru aceasta urmați instrucțiunile de pe ecran.

# **Index cuvinte cheie**

# *A*

Mesaj alarmă Listă *33*  Confirmare *34*  Lățime de lucru *10–11*  Punct de alimentare *10*  Ajustare *29*  Cantitate de aplicare *10–11*  Mașină de împrăștiat îngrășământ AXIS *5*  AXMAT Activare *16*  Structură *6*  Funcționare *5*  Calibrare *24–29*  Calibrare AXMAT *10* 

# *D*

Turație *12*  Îngrășământ Clasă *12*  Setări îngrășământ *9–15, 17*  Lățime de lucru *10–11*  Punct de alimentare *10*  Cantitate de aplicare *10–11*  Categorie de îngrășământ *12*  Turație obișnuită *12*  Tabel de împrăștiere *15*  Tabele de împrăștiere *13*  Disc aruncător *10–11*  Categorie de îngrășământ *10, 12* 

# *E*

Setări *7–16* 

# *F*

Funcție M EMC *11–12, 17*  Disc aruncător *11* 

# *H*

Meniu principal Setări îngrășământ *9*  Tastă meniu *8* 

Test/diagnoză *30*  Meniu principal Setări mașină *16 K*  Calibrare *24–29*  Pregătire *18*  Modul comunicare *6 L*  Măsurare la mers în gol *11–12 M*  Setări mașină *16–17*  Unitate de comandă a mașinii Cerințe minime *7* 

Meniu Navigare *3, 8* 

# *N*

Turație obișnuită *12* 

### *P*

Set de verificare Praxis *18* 

# *S*

Senzor *6*  Modul senzori *6*  Stare senzori *30*  Tabel de împrăștiere *10*  Creare *15*  Tabele de împrăștiere *13*  Test de împrăștiere Lățime de lucru de la 24 m *21*  Lățime de lucru de la 36 m *22*  Lățime de lucru până la 24 m *20*  Rezultate *25*  Condiții prealabile *19* 

# *T*

Tastă Meniu *8*  Test/diagnoză *30–31*  Stare senzori *30* 

#### *W*

Disc aruncător *11* 

#### **Garanția și acordarea garanției**

Aparatele RAUCH sunt fabricate cu cea mai mare atenție, în conformitate cu cele mai moderne metode de fabricație, și sunt permanent supuse unor numeroase controale.

De aceea RAUCH acordă 12 luni de garanție dacă sunt îndeplinite următoarele condiții:

- Garanția începe la data cumpărării.
- Garanția cuprinde defectele de material sau fabricație. Pentru echipamente de la alți furnizori (sistem hidraulic, sistem electronic), ne asumăm răspunderea doar în cadrul garanției oferite de respectivul producător. În timpul perioadei de garanție, defectele de fabricație și de material sunt remediate gratuit, prin înlocuirea sau îmbunătățirea componentelor afectate. Alte drepturi, inclusiv pretențiile privind conversia, diminuarea sau deteriorări care nu au apărut la obiectul livrării, sunt explicit excluse. Serviciile acordate în perioada de garanție se realizează în ateliere autorizate, prin reprezentanța firmei RAUCH sau în uzină.
- Nu se vor acorda servicii în perioada de garanție pentru deficiențele apărute ca efect al uzurii naturale, al murdăriei, al coroziunii, precum și pentru toate defectele care se datorează manevrării necorespunzătoare sau factorilor externi. La efectuarea neautorizată a reparațiilor sau a modificărilor stării originale, garanția este anulată. Garanția își pierde valabilitatea dacă nu au fost utilizate piese de schimb originale RAUCH. De aceea, vă rugăm să respectați manualul de utilizare. În caz de neclarități, adresați-vă întotdeauna atelierului reprezentanței noastre sau direct la uzină. Solicitările de garanție trebuie efectuate până cel mai târziu în intervalul a 30 de zile de la înregistrarea defecțiunii la firmă. Indicați data cumpărării și numărul mașinii. Reparațiile pentru care se va acorda garanție se vor realiza numai într-un atelier autorizat, numai după confirmarea de la firma RAUCH sau de la reprezentantul ei oficial. Executarea lucrărilor de garanție nu implică prelungirea perioadei pe care se acordă aceasta. Defectele de transport nu sunt defecte de fabricație și din această cauză nu cad sub incidența obligației de garanție a producătorului.
- Solicitarea de despăgubire a altor daune în afara celor produse utilajelor RAUCH este exclusă. În plus, aici este inclusă și excluderea răspunderii pentru daunele de consecință din cauza erorilor de împrăștiere. Modificările efectuate în regie proprie la aparatele RAUCH pot cauza daune de consecință și duc la excluderea răspunderii furnizorului pentru respectivele pagube. În situațiile de rea intenție sau neglijență gravă din partea proprietarului sau a unui angajat cu funcție de conducere, precum și în cazurile în care se preia răspunderea, conform legislației privind răspunderea pentru produs față de daune materiale și vătămări corporale în cazul unor defecte la obiectul livrat, nu se aplică exonerarea de răspundere a furnizorului. Excluderea răspunderii furnizorului nu este valabilă nici în cazul în care lipsesc anumite caracteristici care au fost garantate în mod expres, atunci când angajamentul a avut tocmai scopul de a asigura clientul împotriva pagubelor care nu au apărut la produsul în sine furnizat.

**RAUCH Streutabellen RAUCH Fertilizer Chart** Tableaux d'épandage RAUCH **Tabele wysiewu RAUCH RAUCH Strooitabellen** RAUCH Tabella di spargimento **RAUCH Spredetabellen RAUCH Levitystaulukot RAUCH Spridningstabellen RAUCH Tablas de abonado** 

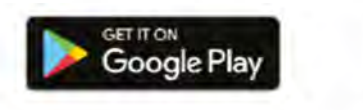

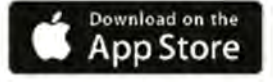

https://streutabellen.rauch.de/

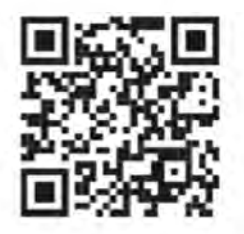

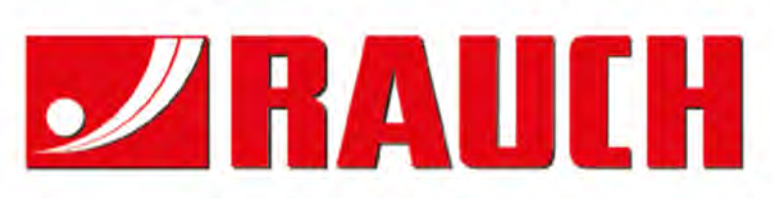

# **RAUCH Landmaschinenfabrik GmbH**

Victoria Boulevard E 200 77836 Rheinmünster · Germany

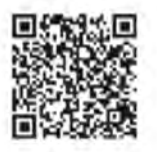

info@rauch.de - www.rauch.de

Phone +49 (0) 7229/8580-0